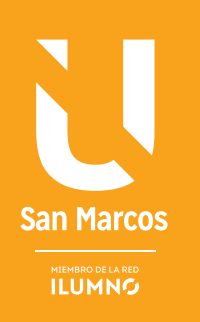

# TIPOS DE ANÁLISIS EN TABLAS DINÁMICAS

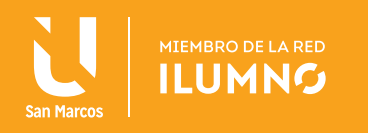

## TIPOS DE ANÁLISIS EN TABLAS DINÁMICAS

#### OTRAS OPERACIONES DE AGRUPAMIENTO

Como se ha trabajado en la lectura anterior, todas las consultas están referidas a la operación *SUMA* (si el campo no es numérico, la función de agrupamiento por defecto es *CONTARA*).

Para seguir el ejemplo de las construcciones anteriores del folleto dos de este módulo, se solicita al estudiante abrir el archivo de la construcción anterior, entonces, dar un clic en la opción de S*uma de número* (abajo, en el panel derecho), y escoger la opción *Configuración de campo de valor*, así como lo muestra la siguiente Figura 1.

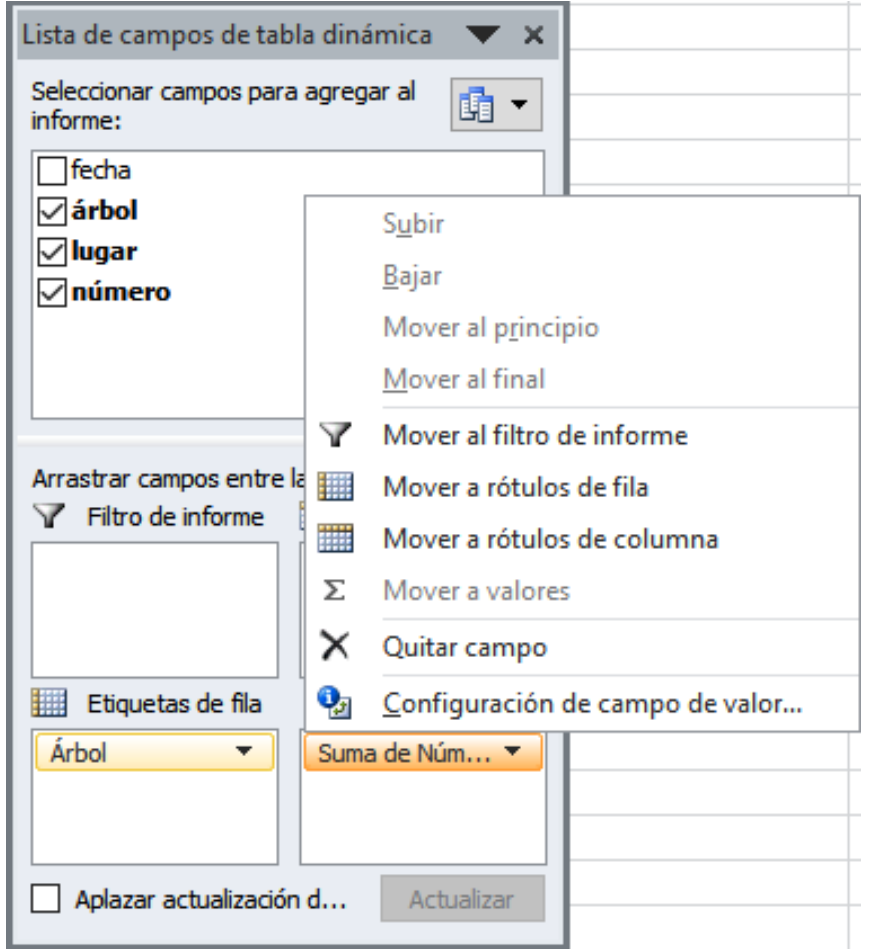

Figura 1. Configuración de campo de valor.. Nota: Elaboración propia.

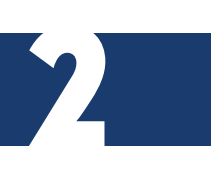

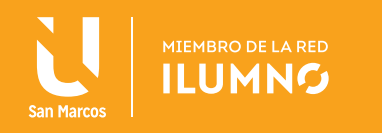

Con respecto a este proceso, las opciones de cambio a resultados son bastantes, ya que, se podrá optar por cualquiera de las operaciones de agrupamiento ya vistas.

Evidentemente, no todas tienen sentido escogiendo como campo valor, cualquiera de los que tiene la tabla actual.

Suponiendo que son empleados del departamento de mantenimiento (planteamiento hipotético que se optó al inicio de este módulo), se desea conocer cuántas veces se ha replantado cada tipo de árbol en distintas fechas y lugares. Se debe contar el número de registros agrupando por tipo de árbol, así como lo presenta la Figura 2.

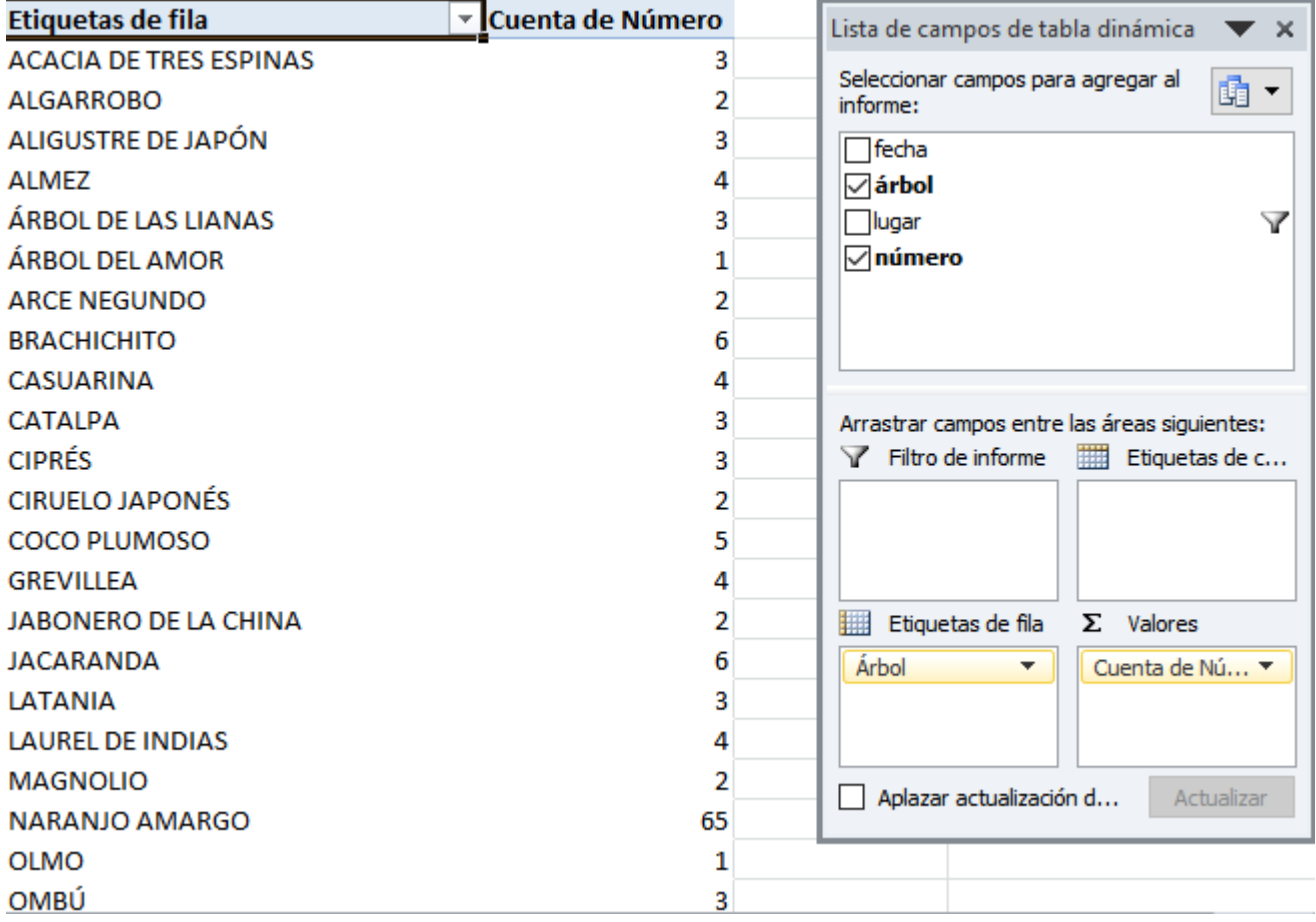

Figura 2. Cuenta de árboles por tipología. Nota: Elaboración propia.

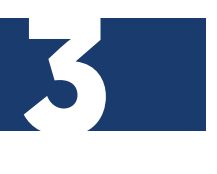

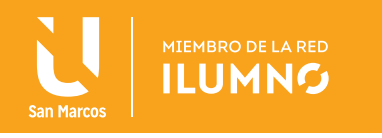

Por último, se quiere conocer cómo están de dispersos los números de replantes por fecha con respecto a su media (en estadística este proceso se define como desviación estándar). Para la hoja de cálculo Excel se define a calcular la *DESVESTP* del número de replantes agrupando por fecha, ver Figura 3 como ejemplo demostrativo.

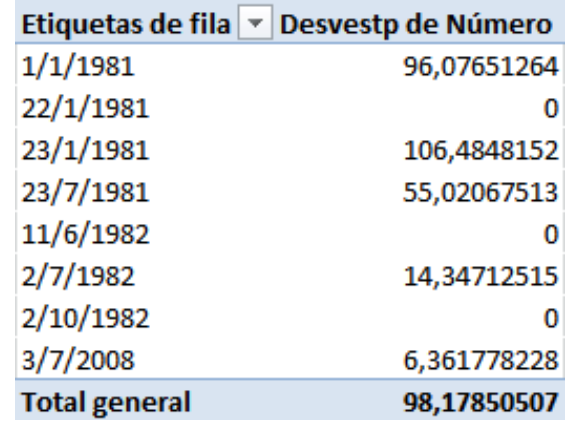

Figura 3. Ejemplo de desviación estándar en la lista de plantación de árboles Nota: Elaboración propia

#### FICHA HERRAMIENTAS DE TABLA DINÁMICA

Como ya se ha indicado, un informe de tabla dinámica no es una tabla normal (aunque comparta con ellas muchas de sus propiedades). La diferencia está en que las tablas dinámicas disponen de una ficha propia: Herramientas de tabla dinámica.

Parte de la misma, es la que se muestra en la Figura 4.

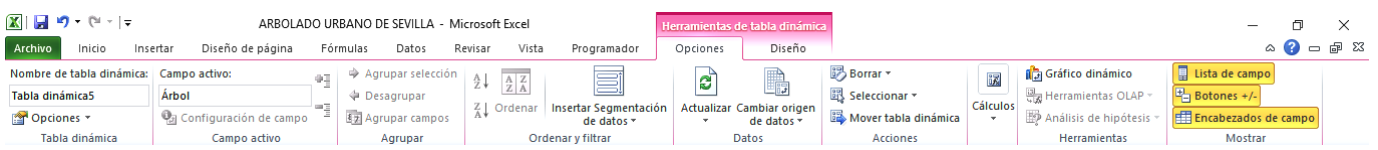

Figura 4. Cinta de herramientas de tabla dinámica. Nota: Elaboración propia.

Sin embargo, esto no quiere decir que una tabla dinámica no pueda aplicársele un formato de la galería de estilos o incluso, un formato condicional.

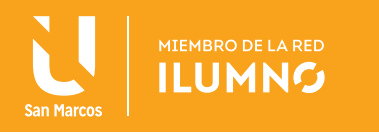

#### BOTONES EN LA FICHA DE HERRAMIENTAS DE TABLAS DINÁMICAS

A continuación se detalla la composición de dicha ficha y a la vez, la Figura 5 muestra el ejemplo.

En el grupo *Tabla dinámica,* se tiene el botón *Opciones* (véase en la parte superior izquierda de la pantalla), al hacer clic sobre él, se mostrará una ventana de diálogo con cinco pestañas, entre las que se destacan *Totales y filtros.*

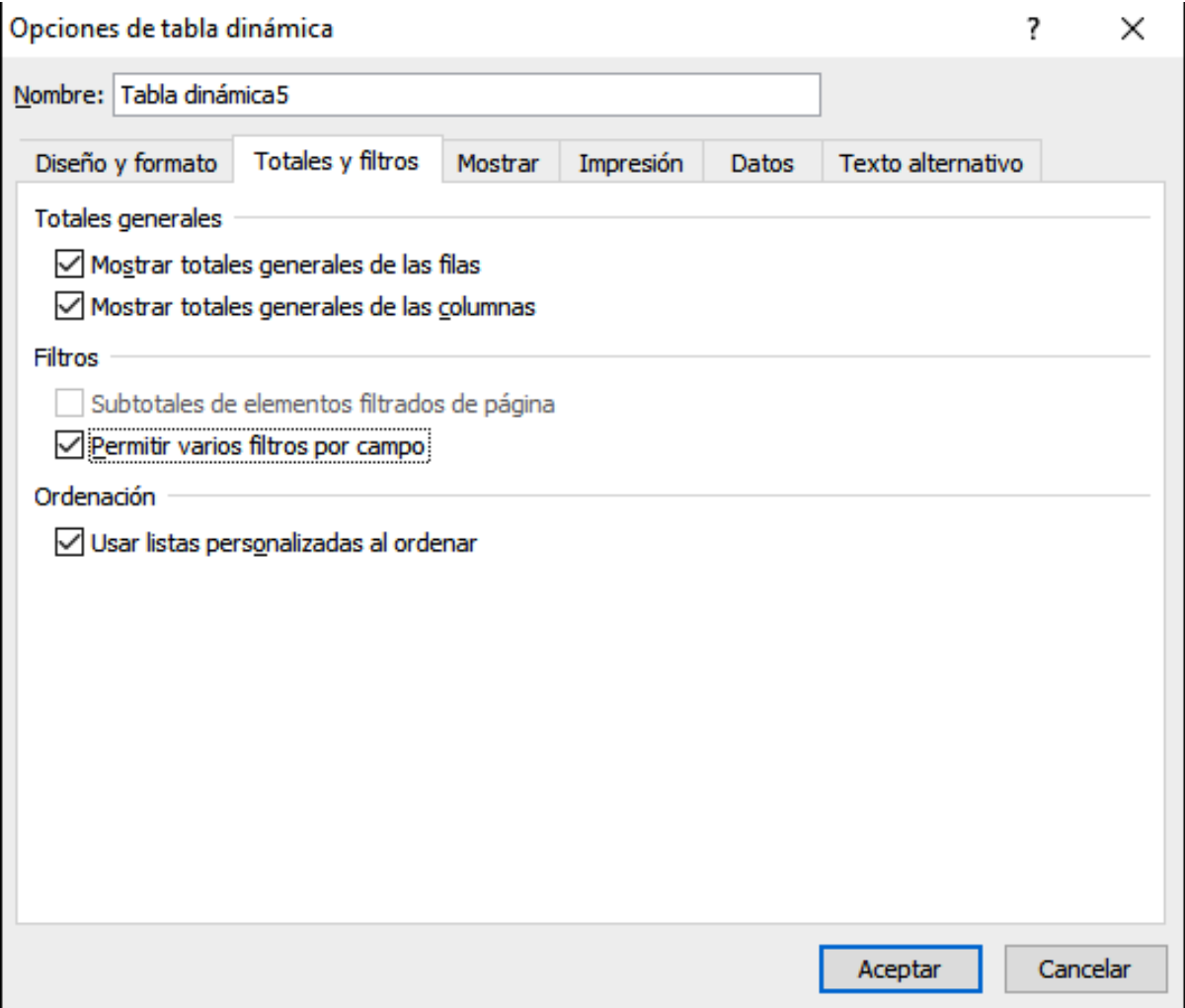

Figura 5. Activación de totales en la opción de tabla dinámica. Nota: Elaboración propia.

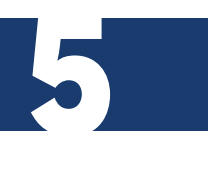

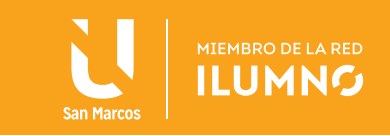

Con ello se puede optar por mostrar o no los totales de las filas y las columnas.

En el grupo *Configuración de campo,* se tiene el botón *Campo activo,* que sirve para cambiar la función de agrupamiento que se aplica al campo o personalizar como se muestran los valores.

Para los campos que se muestran en *Rótulos de fila o de columna,* se tiene el grupo *Agrupar*. Esta posibilidad permite formar grupos de registros dentro del informe (por ejemplo, obtener subtotales o filtrarlos).

El grupo *Ordenar* facilita la operación de ordenación de registros de la tabla dinámica. Mientras que *Datos* facilita la actualización de los datos (si están vinculados en su origen) o el cambio de origen de datos para la tabla dinámica.

Con el grupo *Acciones* se puede borrar, seleccionar distintos elementos de la tabla (valores, etiquetas) o moverla.

En el grupo *Herramientas,* se tiene acceso rápido a *Gráficos, Fórmulas y Herramientas OLAP.* El primer botón abre el asistente para gráficos dinámicos y el segundo, permite añadir campos calculados al informe.

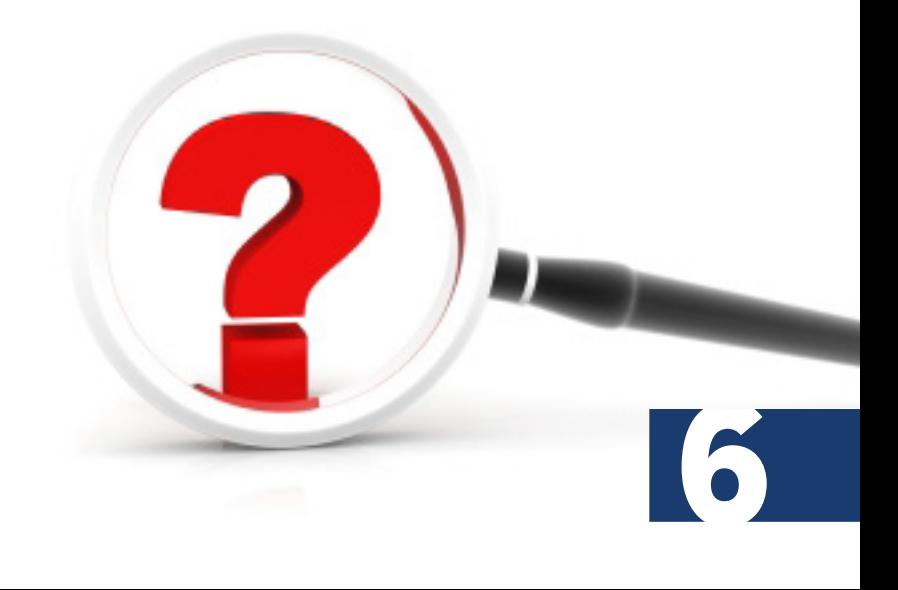

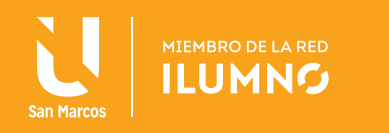

#### CAMBIO RÁPIDO DE INFORME

Una vez obtenido un informe aplicando la función sobre el agrupamiento, se puede obtener otro informe cambiando de función a partir del menú de contexto sobre una celda cualquiera que contenga un resultado de la tabla dinámica (se elige en primer lugar la opción *Resumir datos por*). Observe la Figura 6.

Se puede establecer un informe en lugar de resumir utilizando la función *SUMA* (calcular cuántos concursantes hay por continente), cuyo resultado sea la operación *PRODUCTO*  (averiguar cuántos grupos pueden hacerse con un concursante por continente).

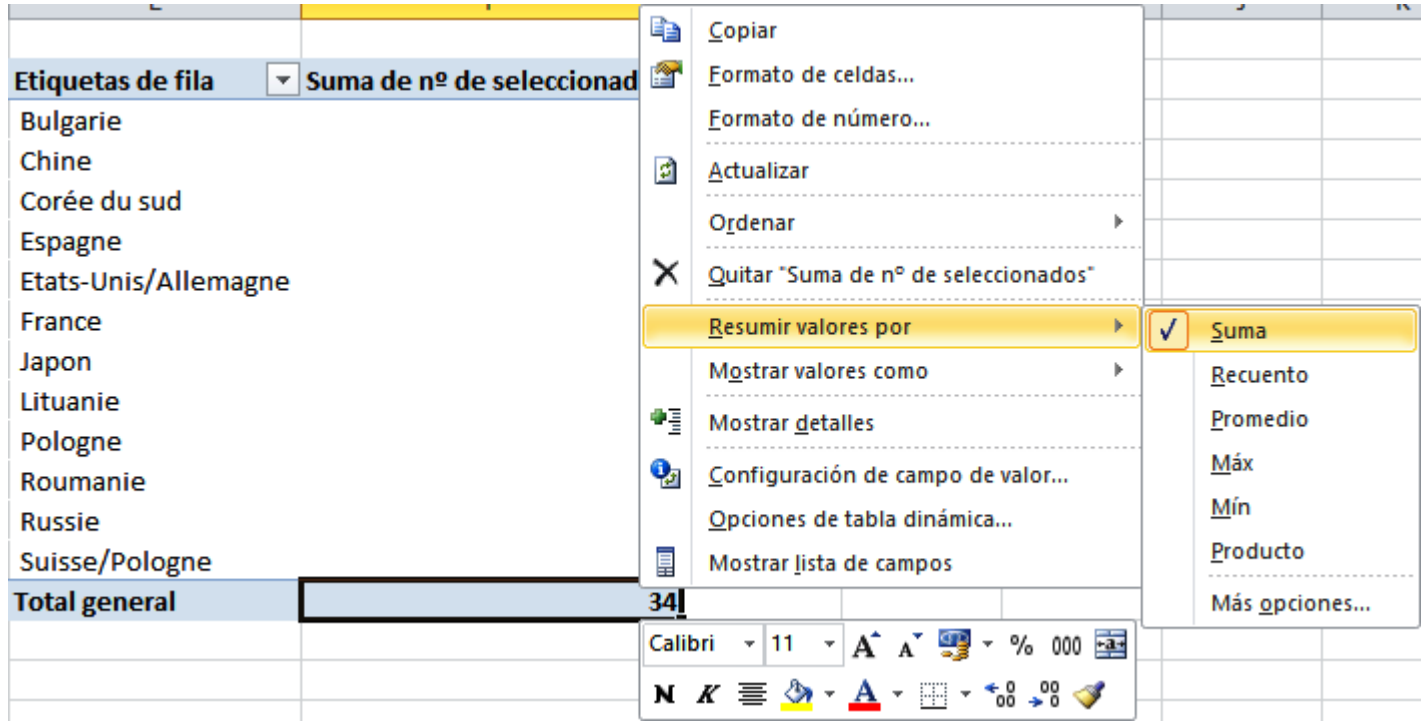

Figura 6. Opción para realizar cambio rápido de tabla dinámica. Nota: Elaboración propia.

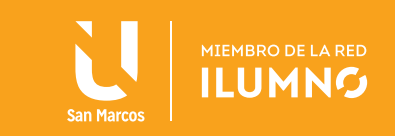

#### INFORMES GRÁFICOS DE TABLAS DINÁMICAS

Como ya se ha señalado, los gráficos son útiles a la hora de visualizar los resultados de un informe. Aquí se verá cómo generar informes gráficos con tablas dinámicas.

Suponga que forma parte de un grupo de docentes que deben calificar a 200 estudiantes y dispone de una hoja resumen del estilo que se muestra en la tabla 1.

Los campos son los siguientes:

- *Nombre de estudiante*
- *Convocatorias asistidas*
- *Nota numérica*
- *Nota alfabética*

Se recomienda a los estudiantes realizar la tabla siguiente para efectuar el informe gráfico respectivo guiado por los procedimientos que se les dará.

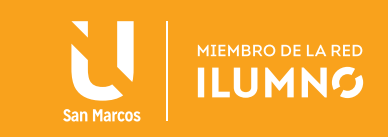

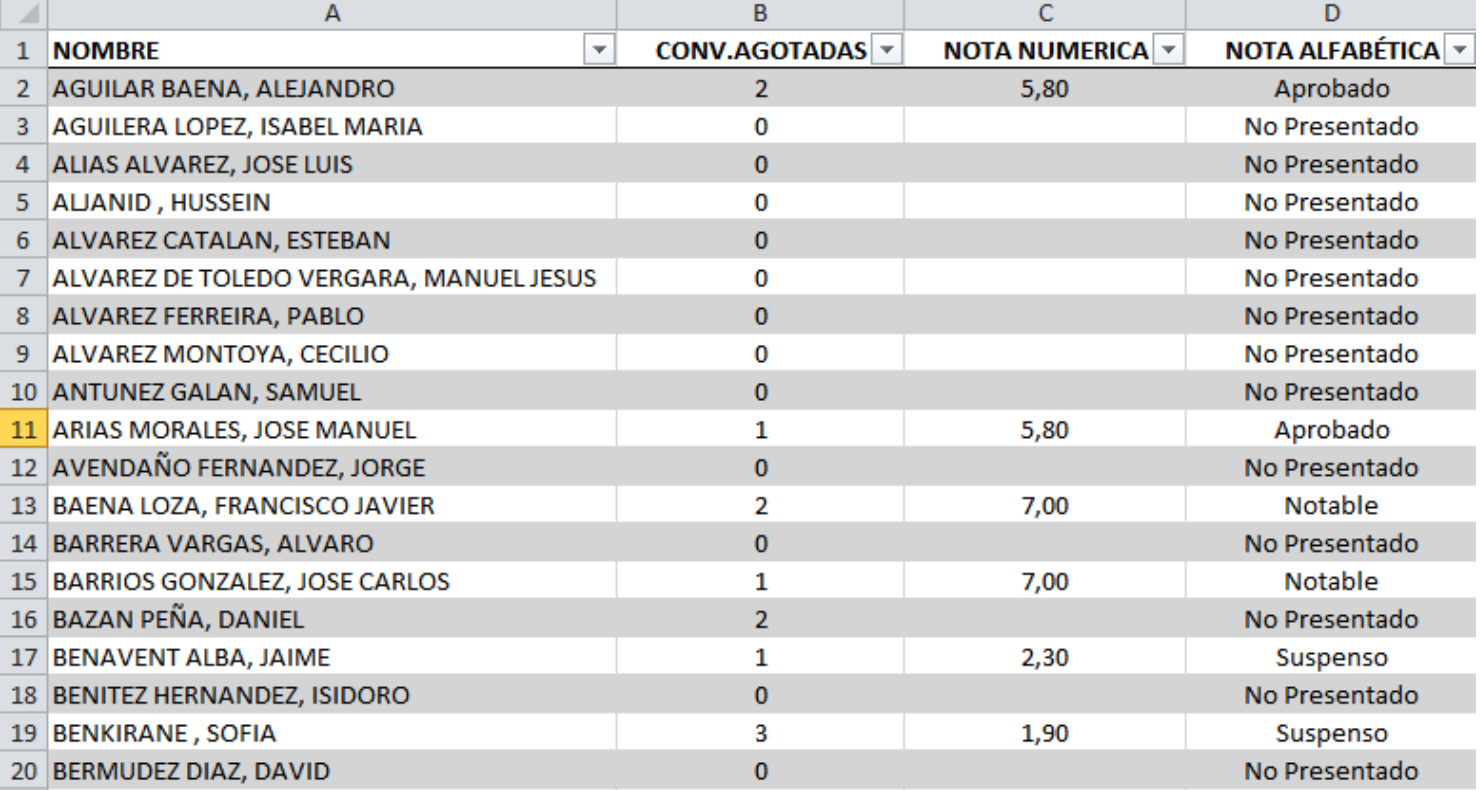

Tabla 1. Tabla de resumen para la elaboración de un gráfico. Nota: Elaboración propia.

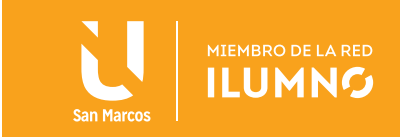

El primer informe se visualizará en el figura 7 y será el más común: representar por sectores el porcentaje de No presentados, Aprobados, etc.

Lo primero que se hará es convertir la zona de la hoja que interesa en tabla. Después, desde la barra de herramientas de tablas, se escoge *Resumir con tabla dinámica* y se arrastra hasta *rótulo de fila y* Σ *valores* la nota alfabética (la operación es *CON-TARA)*, se filtra los No presentados.

Por último, colocados en cualquier celda de *Cuenta de nota alfabética,* se da clic en *Gráfico dinámico* de la ficha *Herramientas de tablas dinámicas.* Si se escoge 3D por sectores, se tendrá el gráfico que se muestra a continuación:

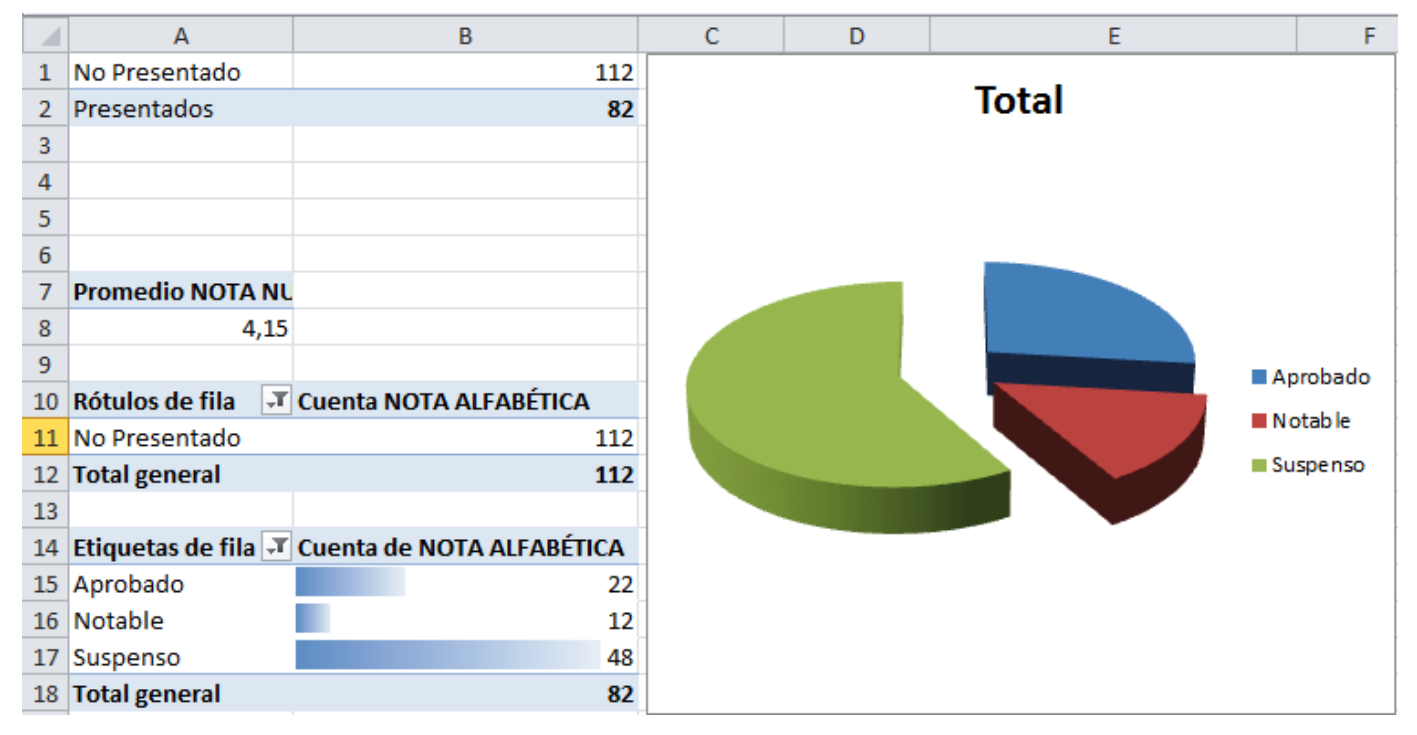

Figura 7. Gráfico circular derivado de la tabla informativa 1. Nota: Elaboración propia.

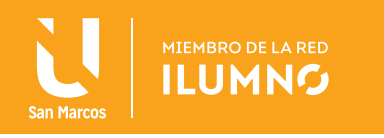

Como opción adicional en el gráfico, se pueden mostrar los porcentajes.

Para ello, de clic sobre uno de los sectores, en el menú de contexto se elige *Agregar etiquetas de datos.* De nuevo, de clic sobre una de ellas y seleccione *Formato de etiquetas de datos* y selecciona *Porcentaje*. Con ello se hará una idea cuantitativa más precisa de los resultados (otra forma de hacer lo mismo es personalizar los resultados previamente a porcentaje del total).

La tabla de partida permite realizar otros tipos de análisis, por ejemplo, conocer los datos del gráfico anterior pero por grupos de alumnos, agrupando por número de convocatorias agotadas.

Esto se puede realizar de varias formas y se visualizará en las figuras 8, 9, 10 y 11:

- Un filtro con número de convocatorias agotadas, observando cómo cambia el gráfico anterior conforme se elige entre los distintos valores del campo.

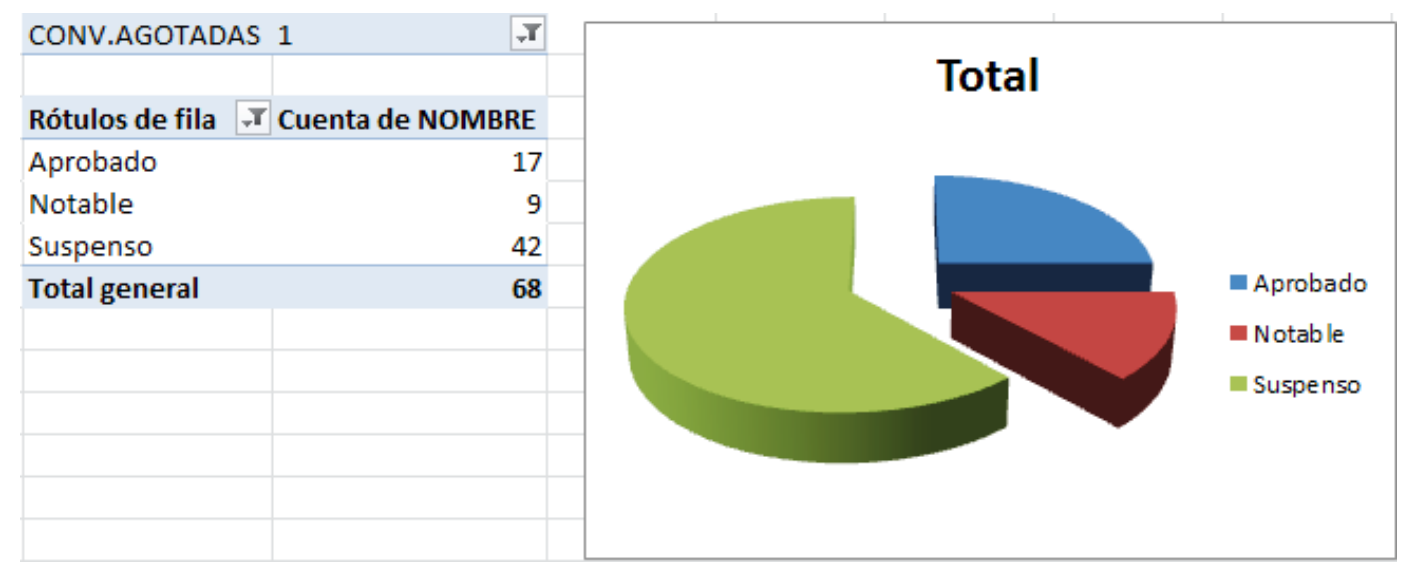

Figura 8. Gráfico circular con cambio de convocatorias agotadas. Nota: Elaboración propia.

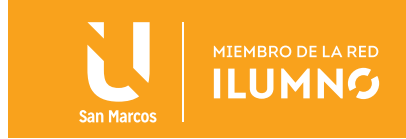

- Agrupar en Rótulos de fila por el campo número de convocatorias agotadas y dentro del grupo, por la nota alfabética. Ahora el gráfico hace un recuento global y se podrá comparar, por ejemplo, los aprobados por los distintos números de convocatorias agotadas.

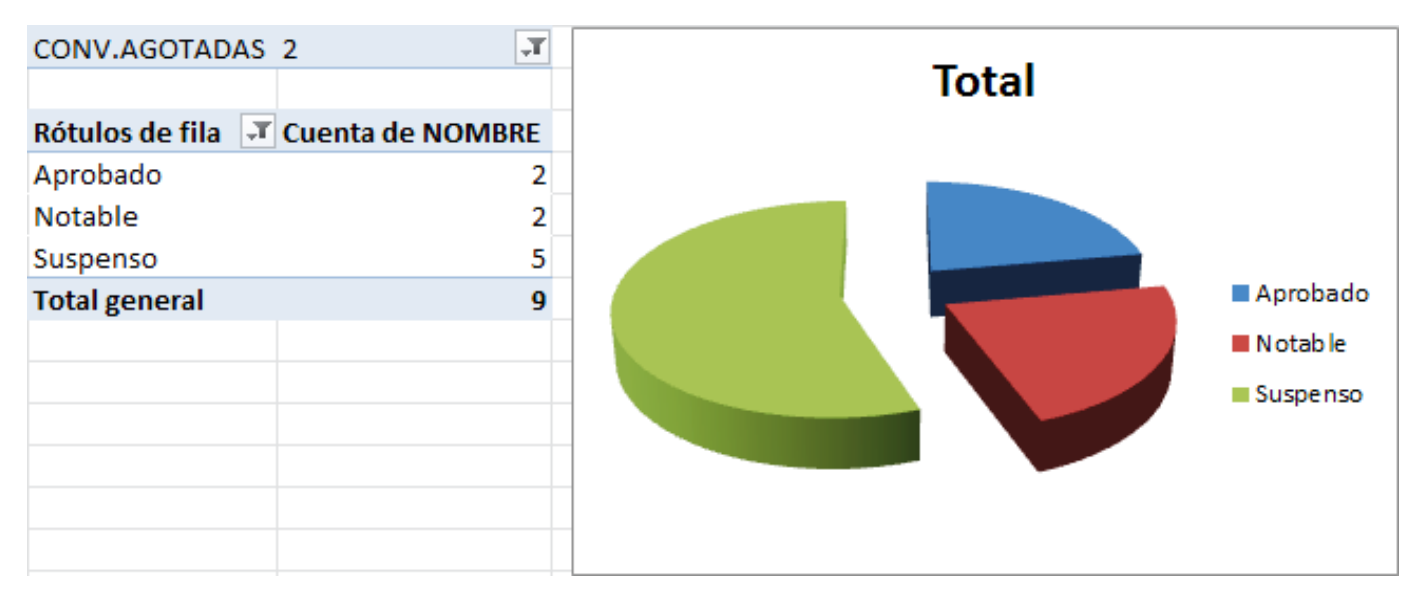

Figura 9. Gráfico circular con cambio de recuento global. Nota: Elaboración propia.

- Arrastrando a *Rótulos de columna* el número de convocatorias agotadas, aquí se debe realizar un gráfico para cada columna.

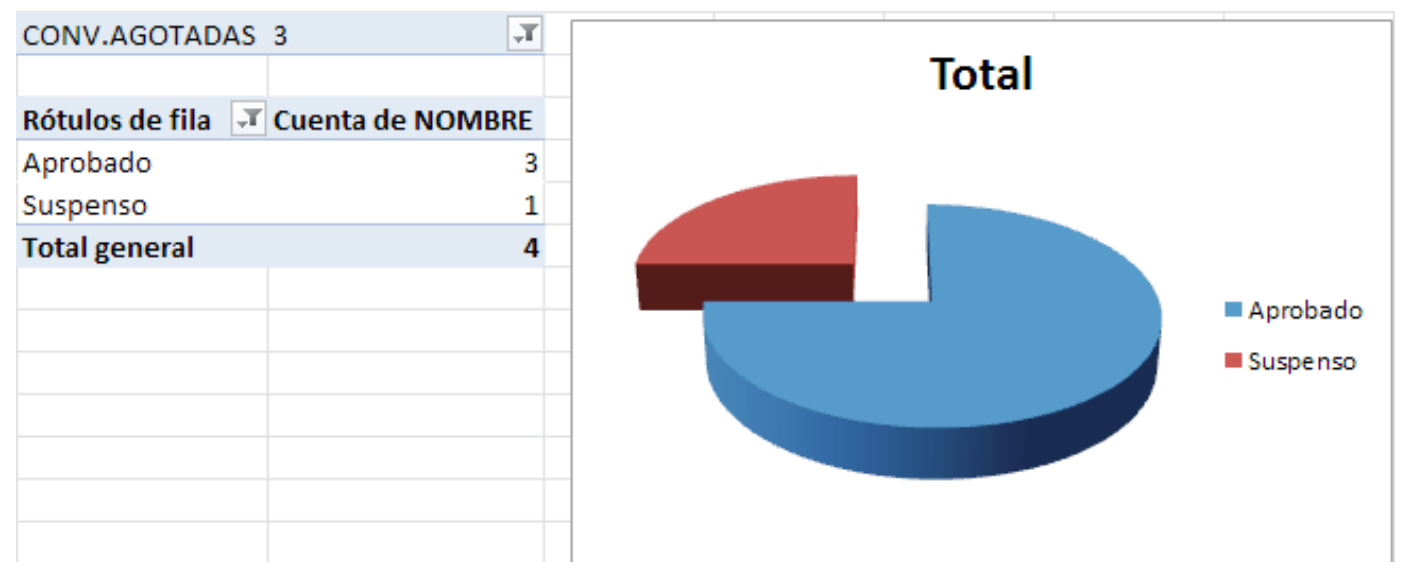

Figura 10. Gráfico circular con información de estudiante aprobado y suspenso. Nota: Elaboración propia.

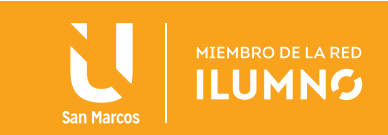

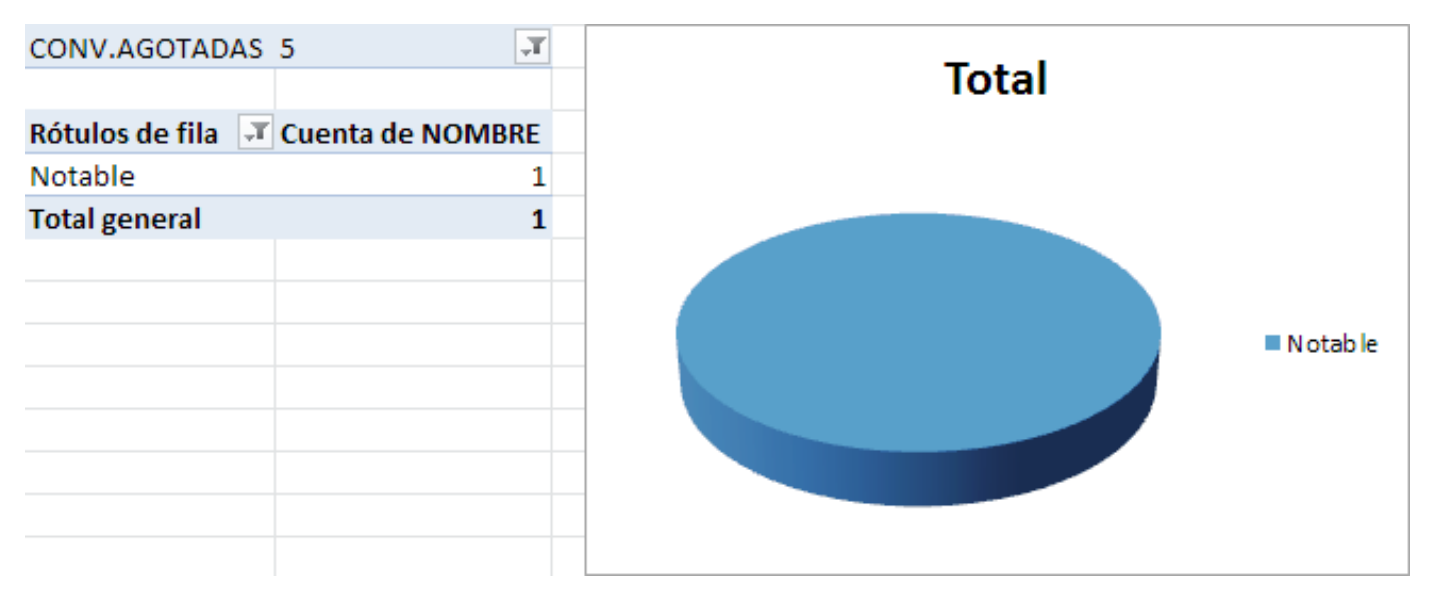

Figura 11. Gráfico circular con información de estudiante notable. Nota: Elaboración propia.

Por último, existe una serie de valores globales en porcentajes (en matemática aplicada, como la estadística, éstos valores globales se clasifican en dos grupos: el primero son las medidas de tendencia central y el segundo grupo, las medidas de variabilidad), tales como:

*Nota mínima Nota máxima Media Desviación típica Entre otros*

Tal como se hace en base de datos, no es obligatorio elegir un campo de agrupamiento, en este caso, toda la tabla forma un solo grupo y el resultado es global.

En cuanto a la nota máxima, la nota mínima, la media o la desviación estándar, se hace uso de las siguientes fórmulas:

*MAX*

*MIN*

*PROMEDIO*

*DESVTP*

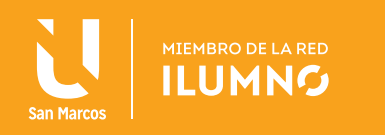

Este procedimiento sin agrupamientos, dará resultado sólo arrastrando al campo Σ *valores* (sigma es el signo de sumatoria de un conjunto de valores numéricos), el campo nota numérica como lo muestra la Figura 12.

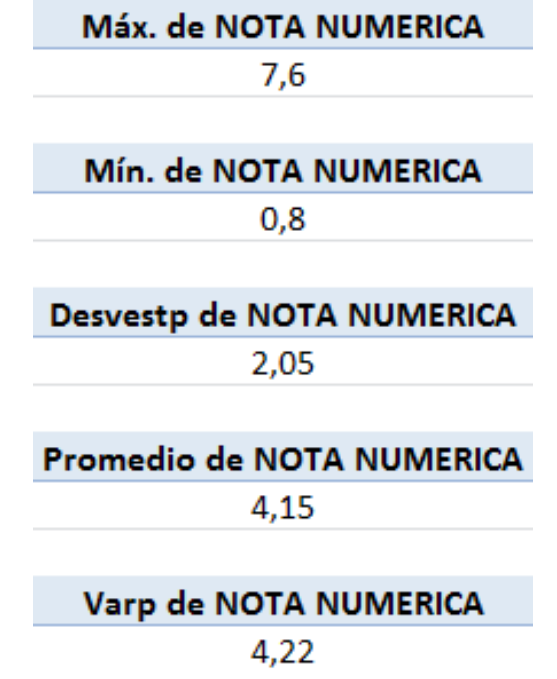

Figura 12. Valores de campo con aplicación estadística. Nota: Elaboración propia.

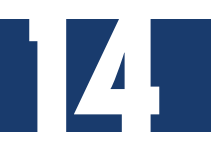

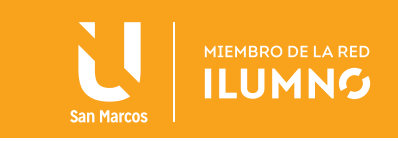

#### APARTADO DE EJERCICIOS

1-Desarrolle en una hoja de trabajo de Excel nueva lo que se solicita.

- a. Transcriba y convierta la lista que se muestra en la Figura 13 en una tabla dinámica.
- b. Elimine los registros duplicados, obteniendo sólo los registros para los vehículos cuya disponibilidad es SI y el año de fabricación está comprendido entre 1999 y 2002.
- c. Escoja un estilo de la tabla entre los predefinidos.
- d. Nombre esta hoja de trabajo como "Oper\_Elem\_Tab" (operadores elementales con tablas).

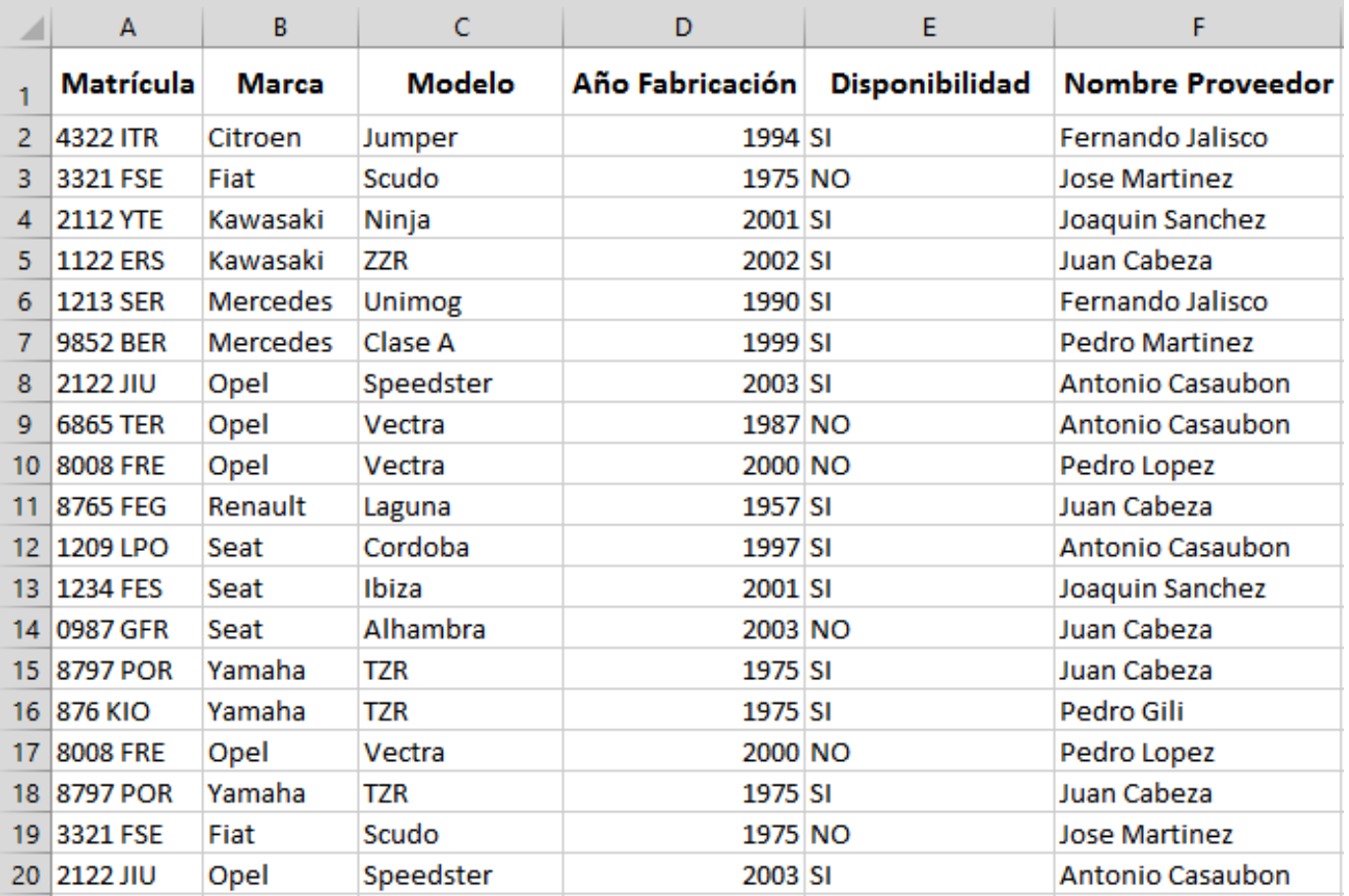

Figura 13. Ejemplo de ejercicio 1. Nota: Elaboración propia.

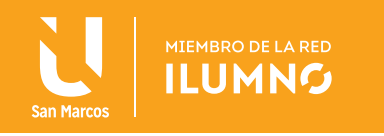

- 2- Desarrolle en una hoja de trabajo de Excel nueva lo que se solicita.
	- a.Transcriba y convierta la lista que se muestra en la Figura 14 que representa las utilidades de los frutos, corteza y hojas de algunos representantes del arbolado urbano de Sevilla, en una tabla dinámica.
	- b. Agregue una columna y fila (al final de los datos) nombrándola como Totales.
	- c. Realizar un filtro con el número de árboles que son medicinales, es decir, (campo utilidades\_hojas\_contezas\_frutos, que contenga la palabra medicina en algún lugar).
	- d. Elimine los datos repetidos con los tipos de árboles Palmito y Paraíso.

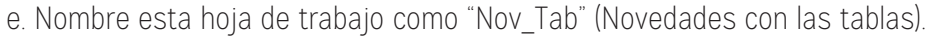

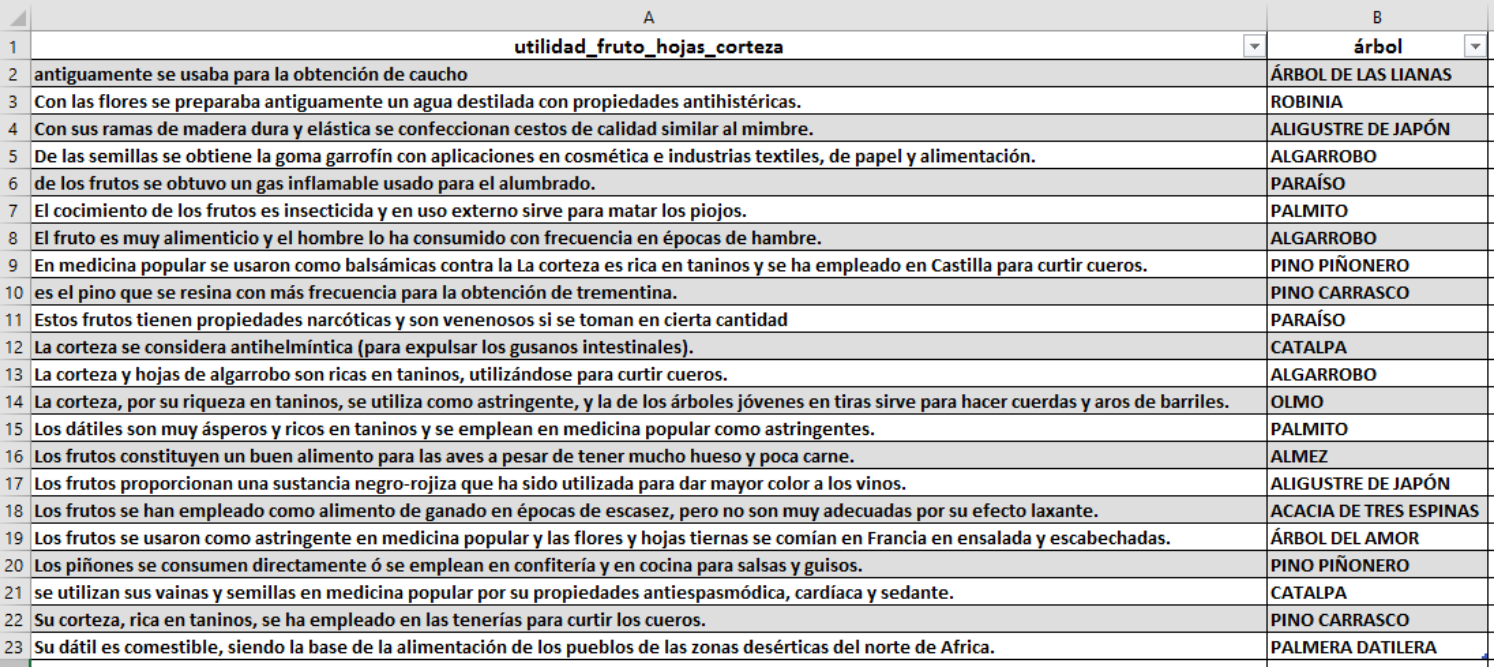

Figura 14. Ejemplo de ejercicio 2. Nota: Elaboración propia.

16

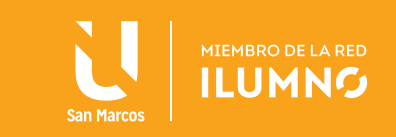

- 3- Desarrolle en una hoja de trabajo de Excel nueva lo que se le solicita.
	- a. Transcriba y convierta la lista que se muestra en la Figura 15 en una tabla dinámica.
	- b. Calcule con una fila de totales el número de empleados contratados en el 2002.
	- c. Realice un gráfico circular con las variables "Nombre" y "localidad", además, un gráfico de columnas en 3D y comparativo de las variables "Salario y Localidad".
	- d. Determine la media de la variable salario.
	- e. Realice un filtro de localidad con Málaga y Córdoba.
	- f. Continúe con otro filtro que se visualice las personas contratadas en el año 2002.
	- g. Trabaje la función CONTARA para determinar los empleados contratados en el 2002.
	- h. Nombre esta hoja de trabajo como "Filt Tab" (Filtros con las tablas).

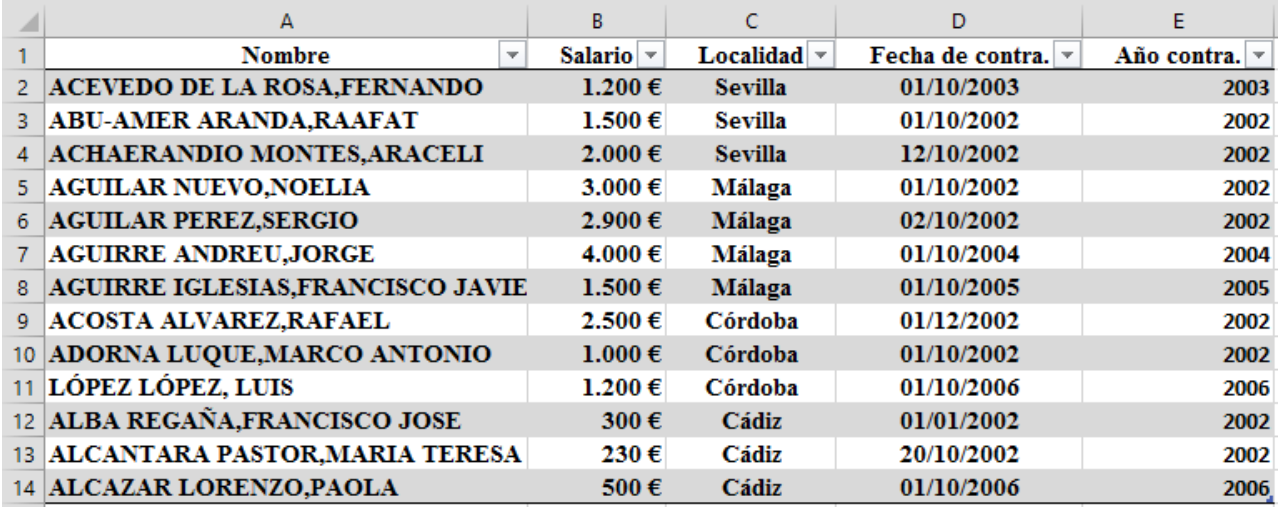

Figura 15. Ejemplo de ejercicio 3. Nota: Elaboración propia.

4- Guarde el documento como "Ejemplos\_Módulo\_3".

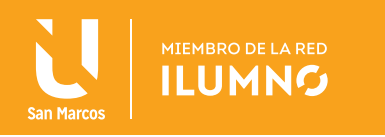

### BIBLIOGRAFÍA

Frye, C. (2010). *Microsoft Excel 2010 (Step By Step).* USA: Microsoft Press.

Grauer, R. (2008). *Exploring MS Office Excel 2007*. USA: Prentice Hall.

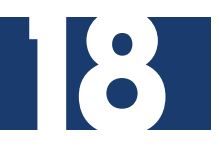

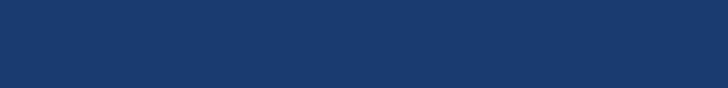